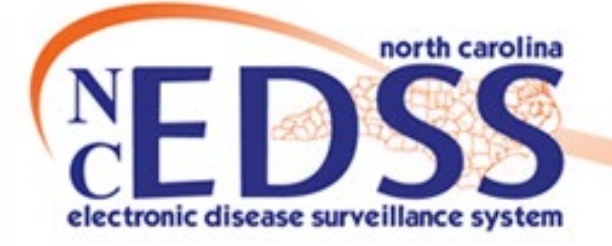

# **Person vs Event Deduplication**

#### September 2023

Trainings: ncedsstrainings@dhhs.nc.gov Helpdesk: NCEDSSHelpDesk@dhhs.nc.gov

### •How Duplicates are created

- •How to avoid creating Duplicates
- •How Duplicates are identified
- •Event Deduplication
- •Person Deduplication

Agenda

## **How Duplicates are created**

### **How Duplicates are created**

### • Electronic Lab Reports (ELRs)

 $\circ$  The only time the system creates duplicates is when it is not given enough information. Matching an incoming lab to an existing person relies on having enough information to score a high confidence in the match. If only a name and date of birth are given, the score for high confidence cannot be reached and the system will create a new person.

#### • NC EDSS Users

o Inadequate searching before creating an event and disregarding the system warning when creating an event

## **How to avoid creating Duplicates**

### **How to avoid creating Duplicates**

- Always search thoroughly using the Manage Person and Facility icon (person search)  $\mathbf{I}$  to determine if the person/event already exists
- If the person does exist, review any events associated with a person to ensure you are not creating duplications

# How Duplicates are identified

## **How Duplicates are identified**

#### **Event Summary**

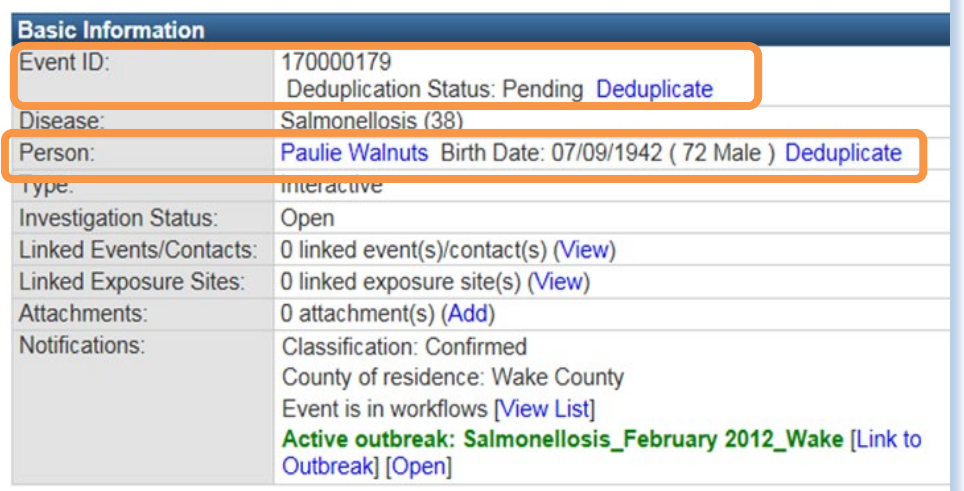

#### **Workflow Queues (Hide empty workflows)**

**Deduplication/Import Monitors Failed Imports Person Deduplication** Person Deduplication - Persons With Chronic HEP C Person Deduplication - Persons With HIV/AIDS Person Deduplication - Persons With TB/LTBI Person Deduplication - Persons Without TB/LTBI or HIV/AIDS or Chronic HEPC Involvement **Event Deduplication** Event Deduplication - HEP C Only (Chronic and Acute) **Event Deduplication - Syphilis Only** 

#### When Duplicates occur:

• There will be a hyperlink with the word Deduplicate OR

• In the Person Deduplication or Event Deduplication Workflows

## **How Duplicates are identified**

- ALL users see both types of links.
- ONLY State/Helpdesk staff are allowed to complete PERSON merges.
- LHD and other staff who have been trained may complete EVENT merges.

#### **Event Summary**

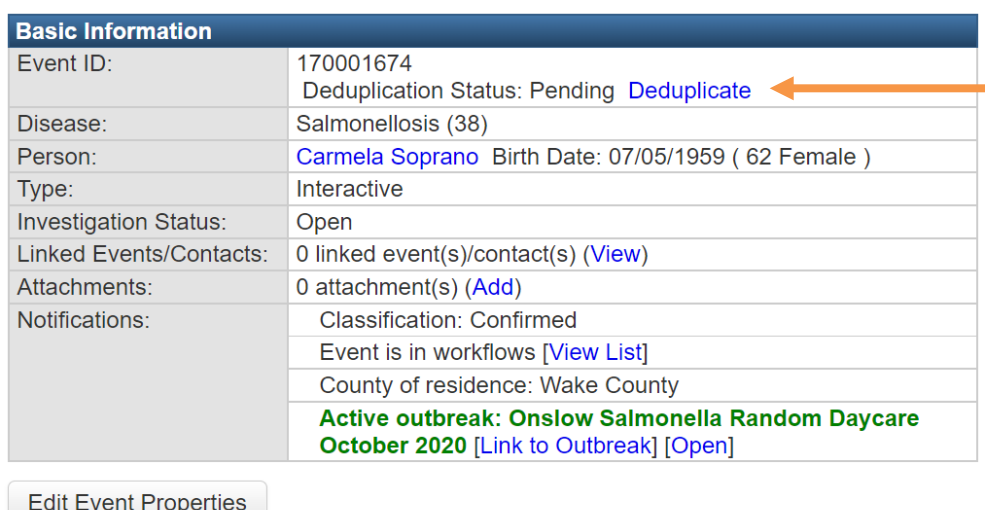

Click on hyperlink to compare matching events.

- Never deduplicate
	- o Hepatitis B or C events
	- o HIV/AIDS Events
	- o TB/LTBI
	- o Events with Alpha Characters (NETSS, STD-MIS,TIMSS)
- If an event is closed or reported to CDC it must be kept as the primary event;

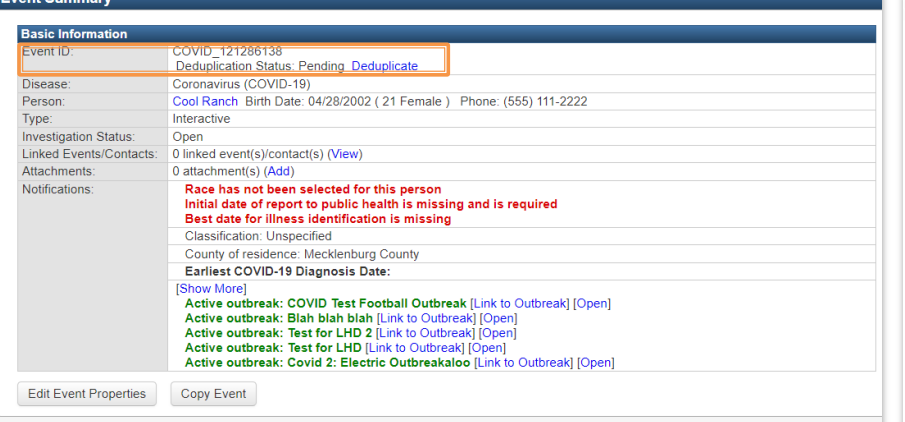

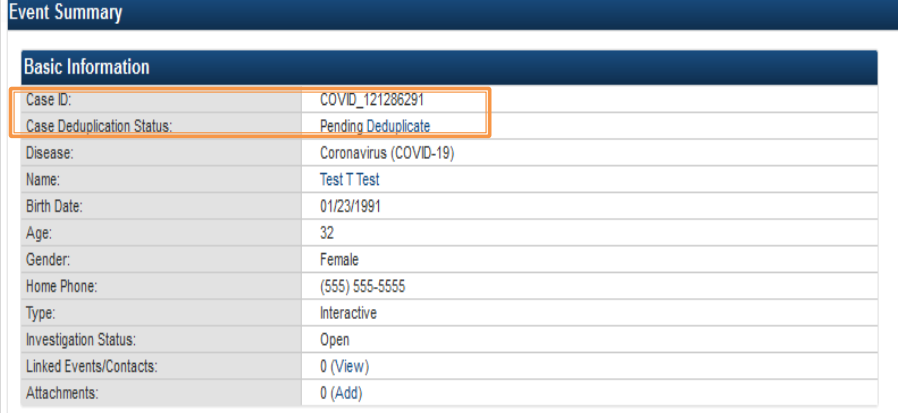

• Event ID: Deduplication Status Pending located on same row

#### NC EDSS NOTES AND THE RESERVE ENGINEERING COVID

• Case ID and Case Deduplication Status are in separate rows

#### **Event and Outbreak Deduplication**

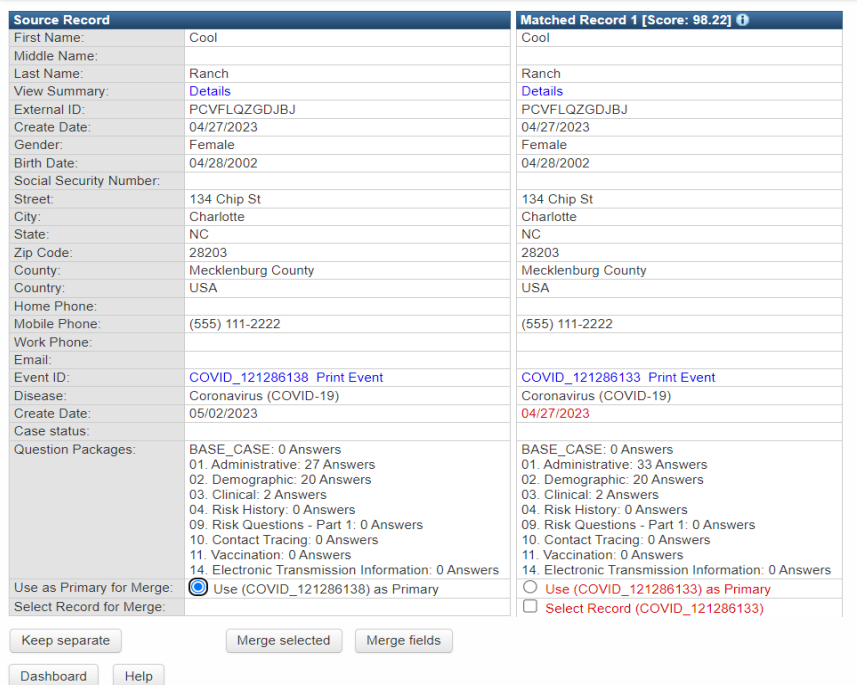

#### **Event and Outbreak Deduplication**

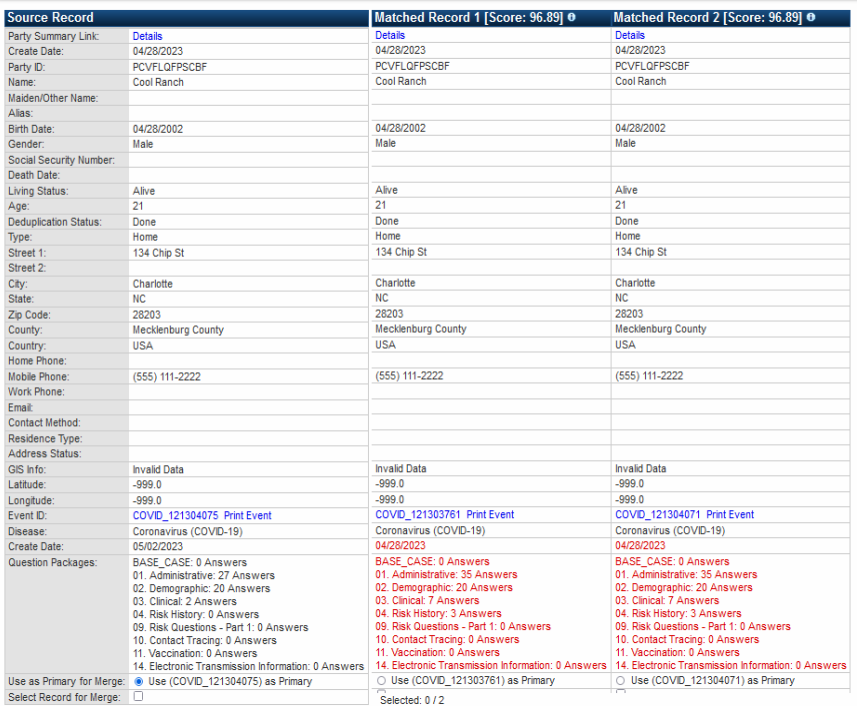

- View Summary
- External ID
- 

#### NC EDSS NO EDSS NO EDS NO EDS NO EDS NO EDS NO EDS NO EDS NO EDS NO EDS NO EDS NO EDS NO EDS NO EDS NO EDS NO EDS NO EDS NO EDS NO EDS NO EDS NO EDS NO EDS NO EDS NO EDS NO EDS NO EDS NO EDS NO EDS NO EDS NO EDS NO EDS NO

- Case Status Party Summary Link Party ID Living Status
	-
	-
	- Dedup Status
- Address status (latitude & longitude)

#### **Event and Outbreak Deduplication**

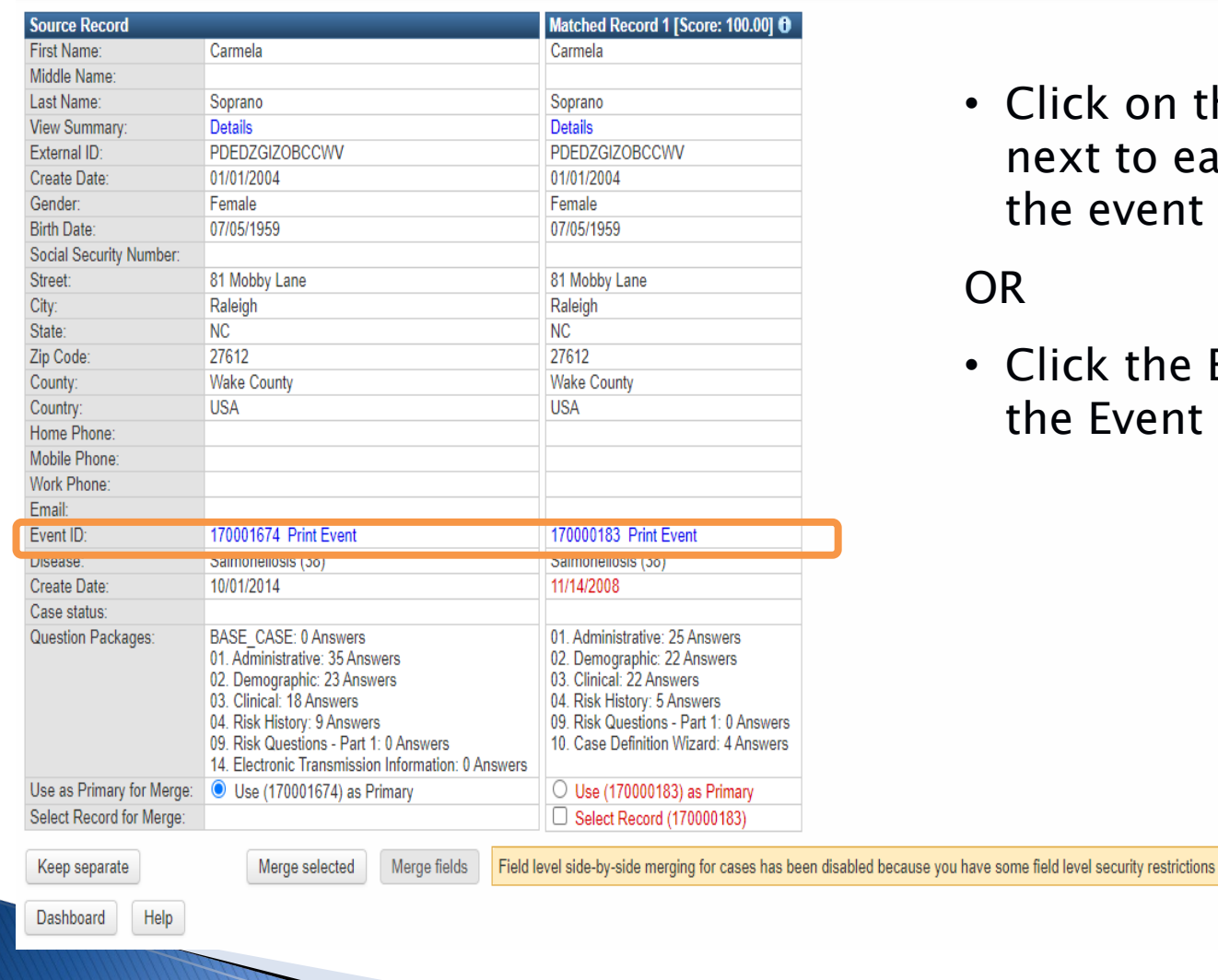

• Click on the Print Event link next to each event to review the event print screen

#### OR

• Click the Event ID to review the Event

#### • Must review labs and clinical information and Administrative package to determine if it has been reported to CDC

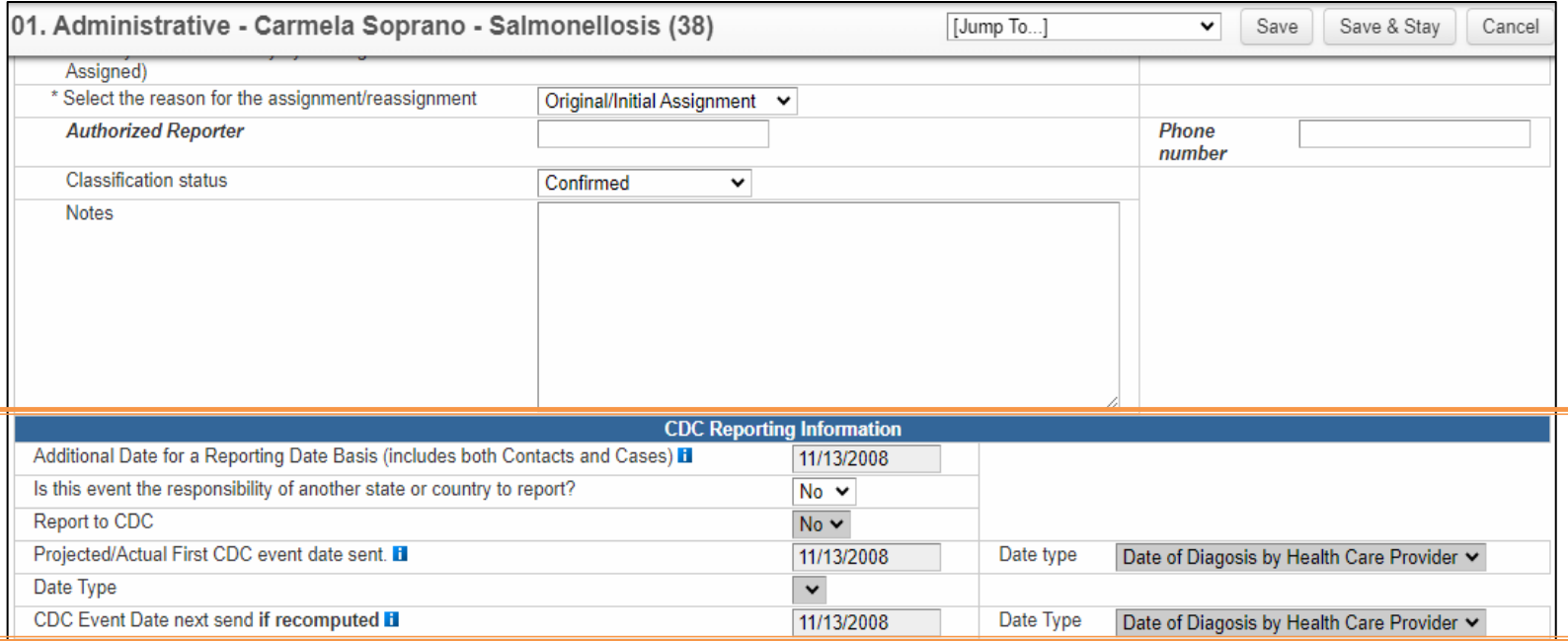

#### **Event and Outbreak Deduplication**

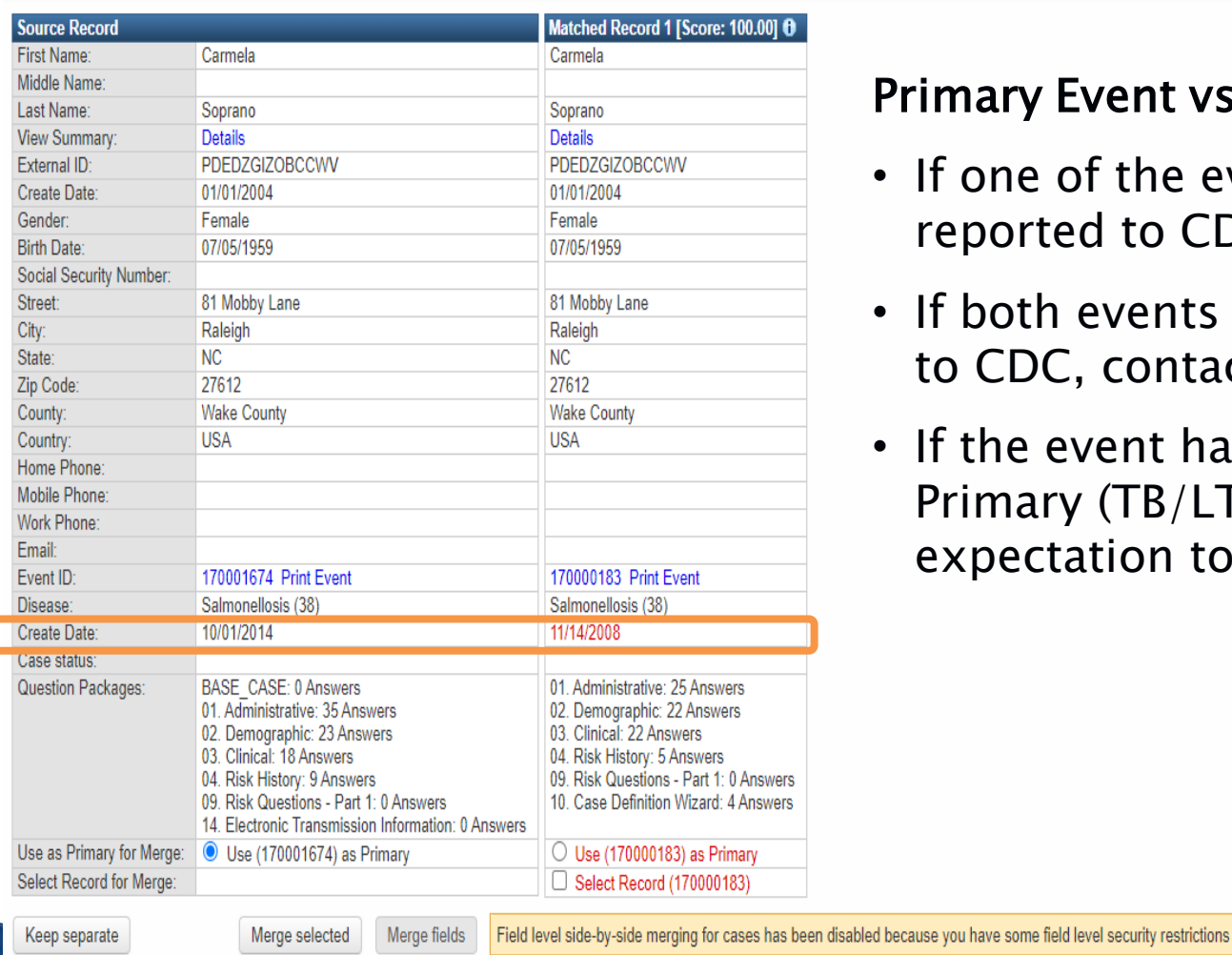

#### mary Event vs. Secondary Event

- f one of the events has been reported to CDC, keep as Primary
- f both events have been reported o CDC, contact the Help Desk
- f the event has been closed keep as Primary (TB/LTBI has some expectation to this)

Dashboard

Help

#### **Event and Outbreak Deduplication**

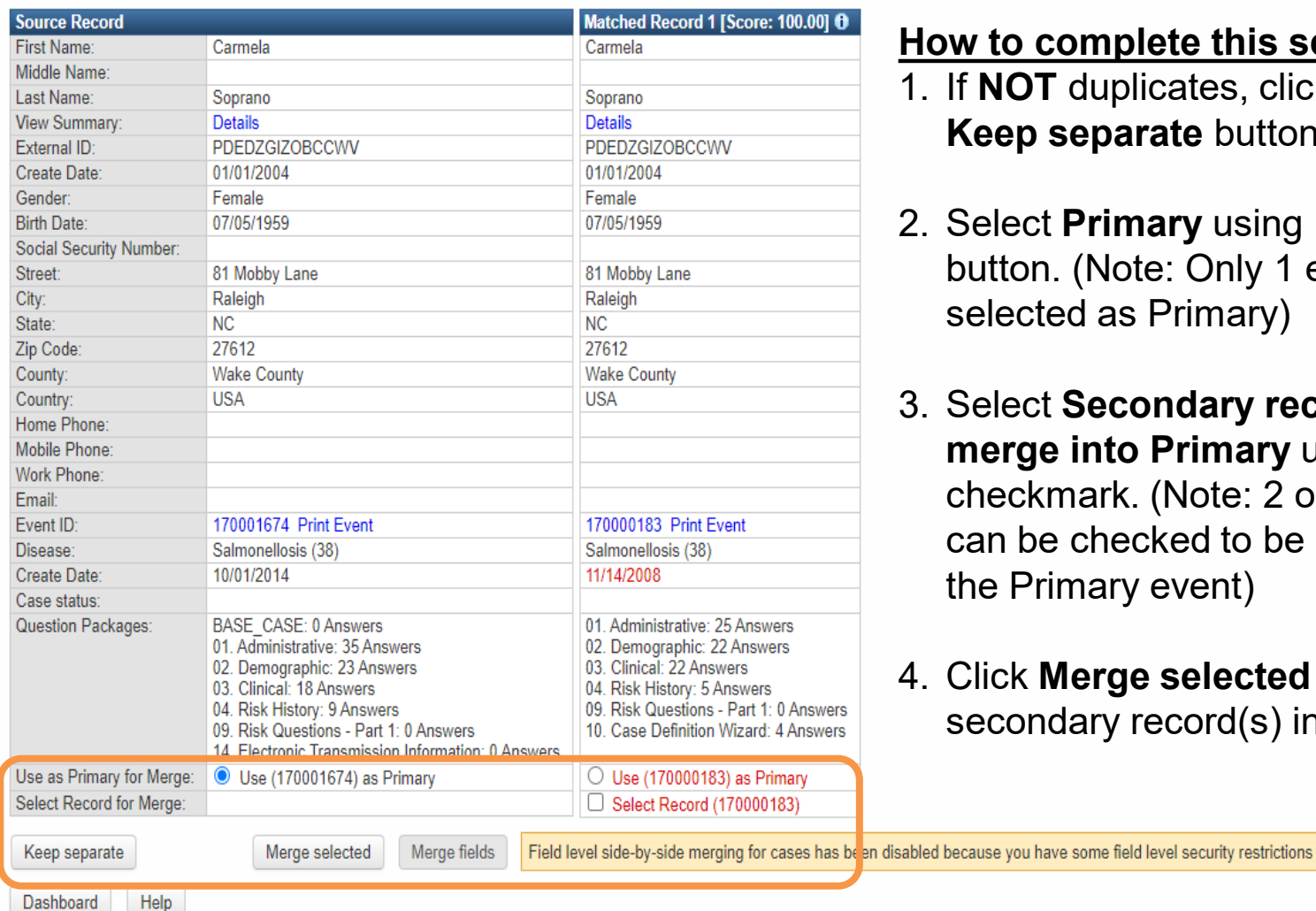

#### **How to complete this screen:**

- 1. If **NOT** duplicates, click the **Keep separate** button
- 2. Select **Primary** using **1** circle button. (Note: Only 1 event can be selected as Primary)
- 3. Select **Secondary record(s) to merge into Primary** using checkmark. (Note: 2 or more records can be checked to be merged into the Primary event)
- 4. Click **Merge selected** to merge secondary record(s) into Primary

• Add a brief note to primary (kept) event about the merge (add the secondary Event ID)

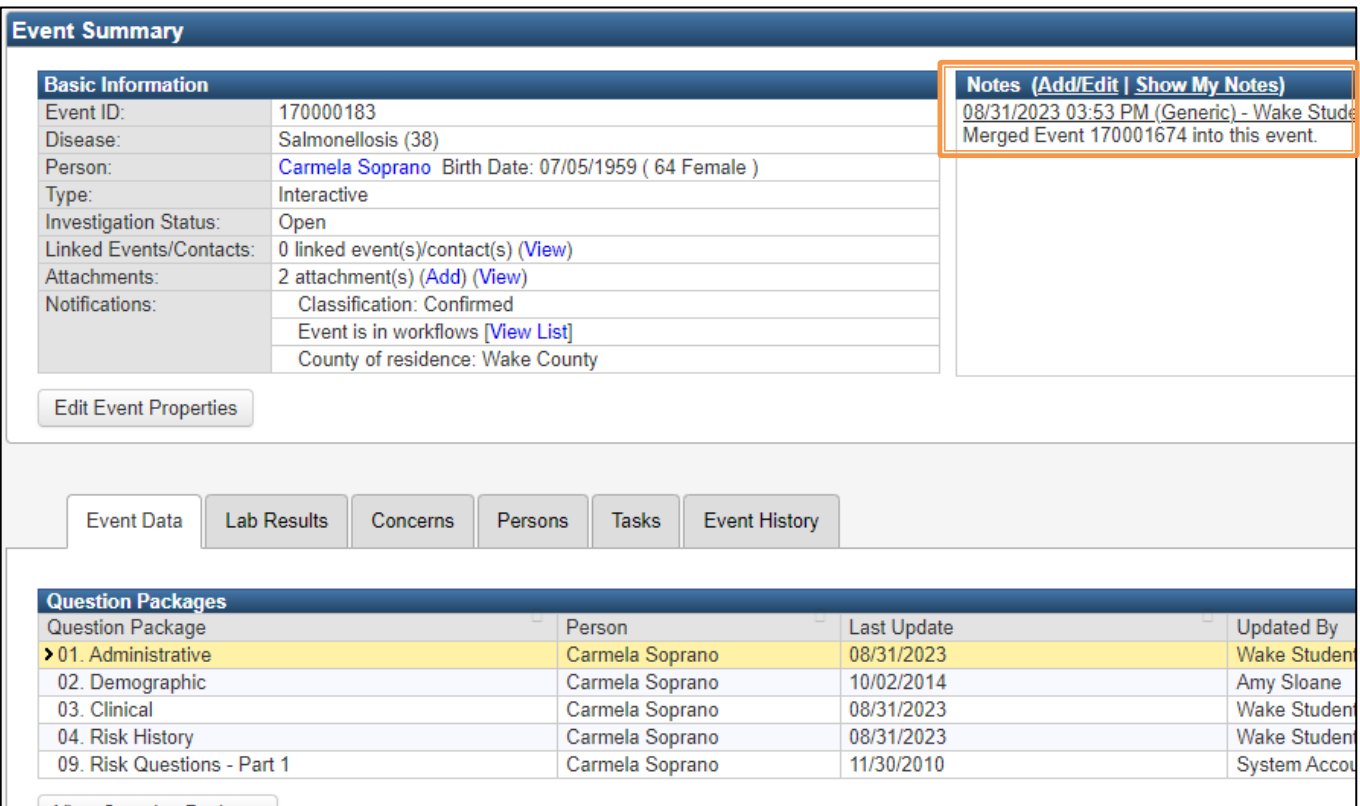

- If you have not been trained or do not have permission to merge, ask the appropriate LHD staff or email the NCEDSS Helpdesk to request the merge.
- Include both event numbers.
- Click the 'Dashboard' button to exit the Event Deduplication screen.

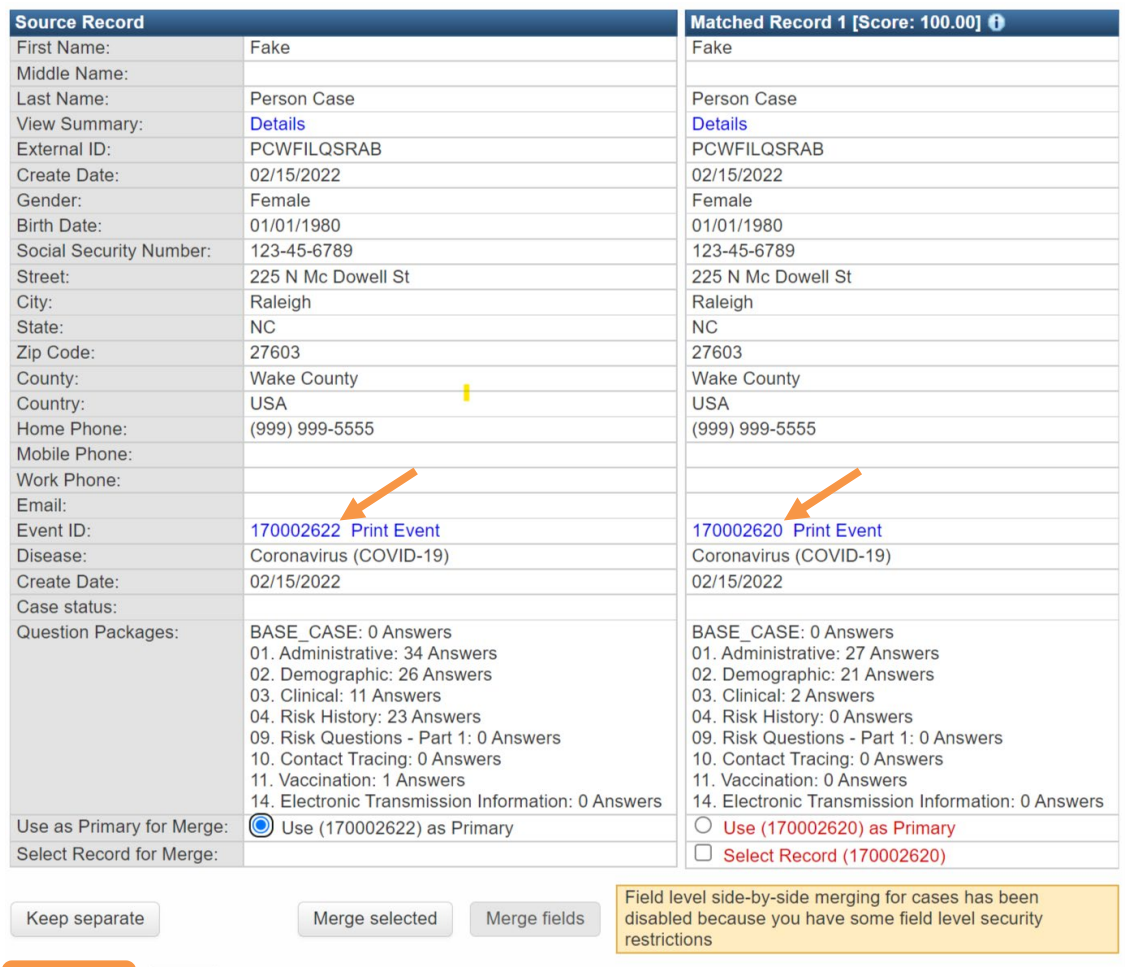

Dashboard

Help

When requesting EVENT Deduplications from the Helpdesk

- $\circ$  Include both event numbers. Usually, you will request to keep the event with the earliest create date as this is the date of first report to public health.
- $\circ$  Send one email per day with all your requests
- o Do NOT include PII such as name, DOB, or screenshots

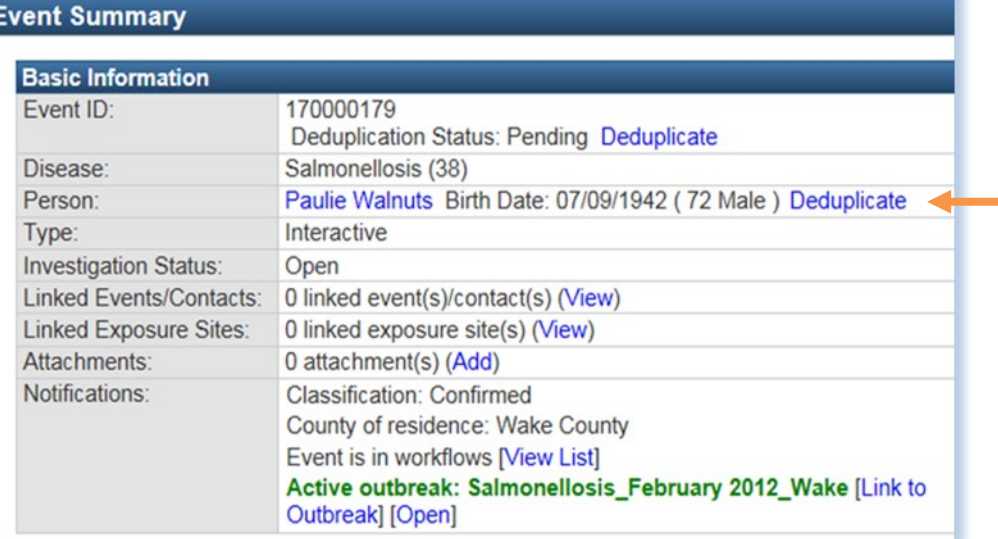

Click on hyperlink to compare matching persons.

- Completed by State staff only! State staff can see all statewide duplications
- You may be contacted by the state staff about duplicates
- If a duplicate person is found, please contact the Helpdesk either by phone or email using the Event ID or Party ID o DO NOT use PHI or PII

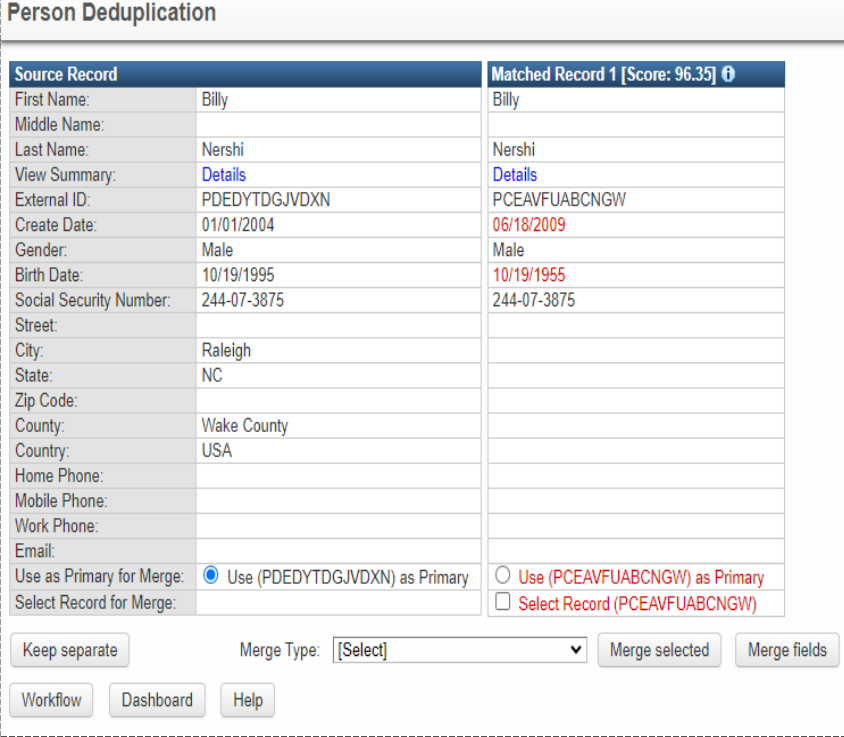

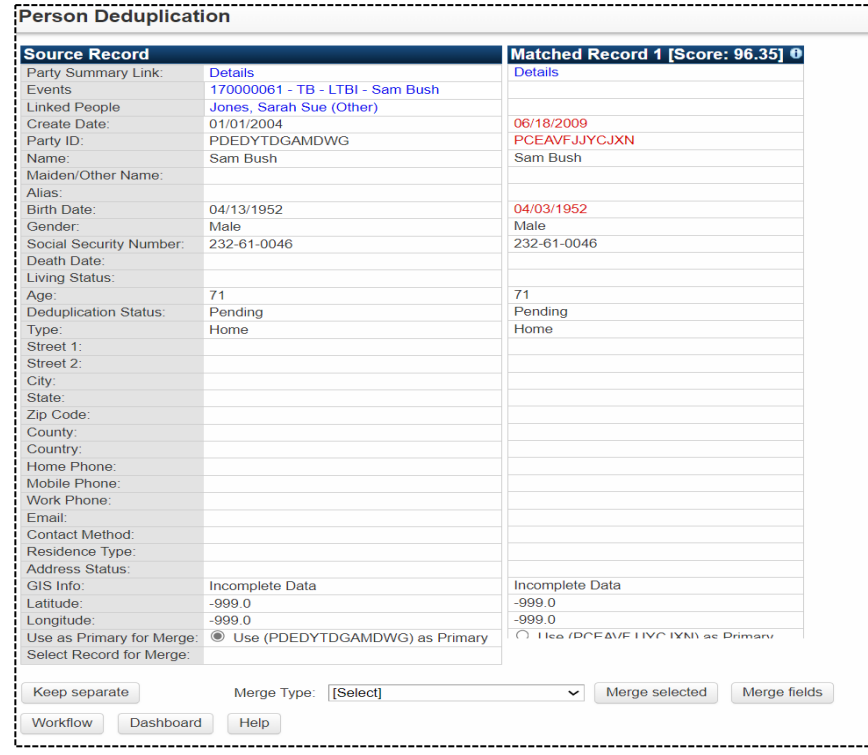

- View Summary
- External ID
- 

#### NC EDSS NOTES AND THE RESERVE ENGINEERING COVID

- Case Status Party Summary Link Party ID Living Status
	-
	-
	- Dedup Status
- Address status (latitude & es de l'angland de l'angland de l'angland de l'angland de l'angland de l'angland de l'angland de l'anglais de l'anglais de l'anglais de l'anglais de l'anglais de l'anglais de l'anglais de l'anglais de l'anglais de l'anglai

#### • The screen shows you a subset of person details from both persons.

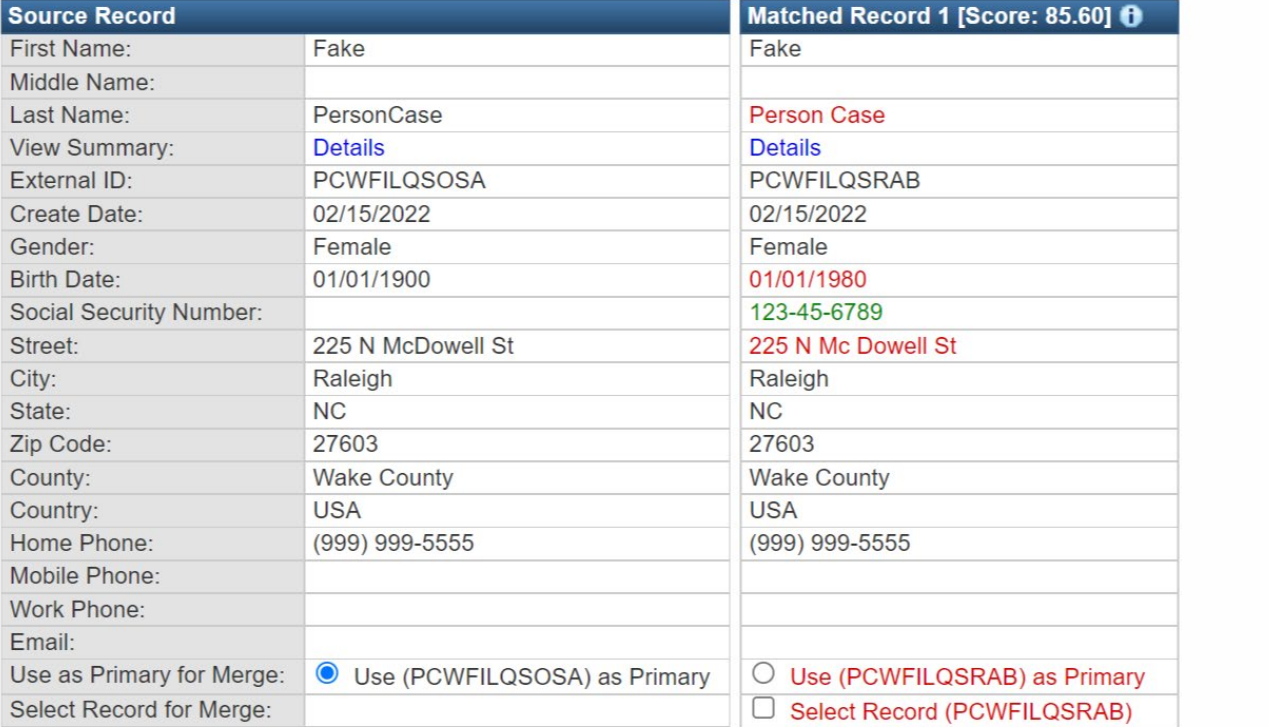

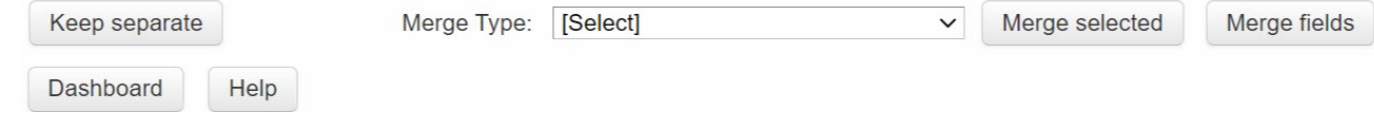

- Items in red are different than the matched record.
- Items in green are in one record only.

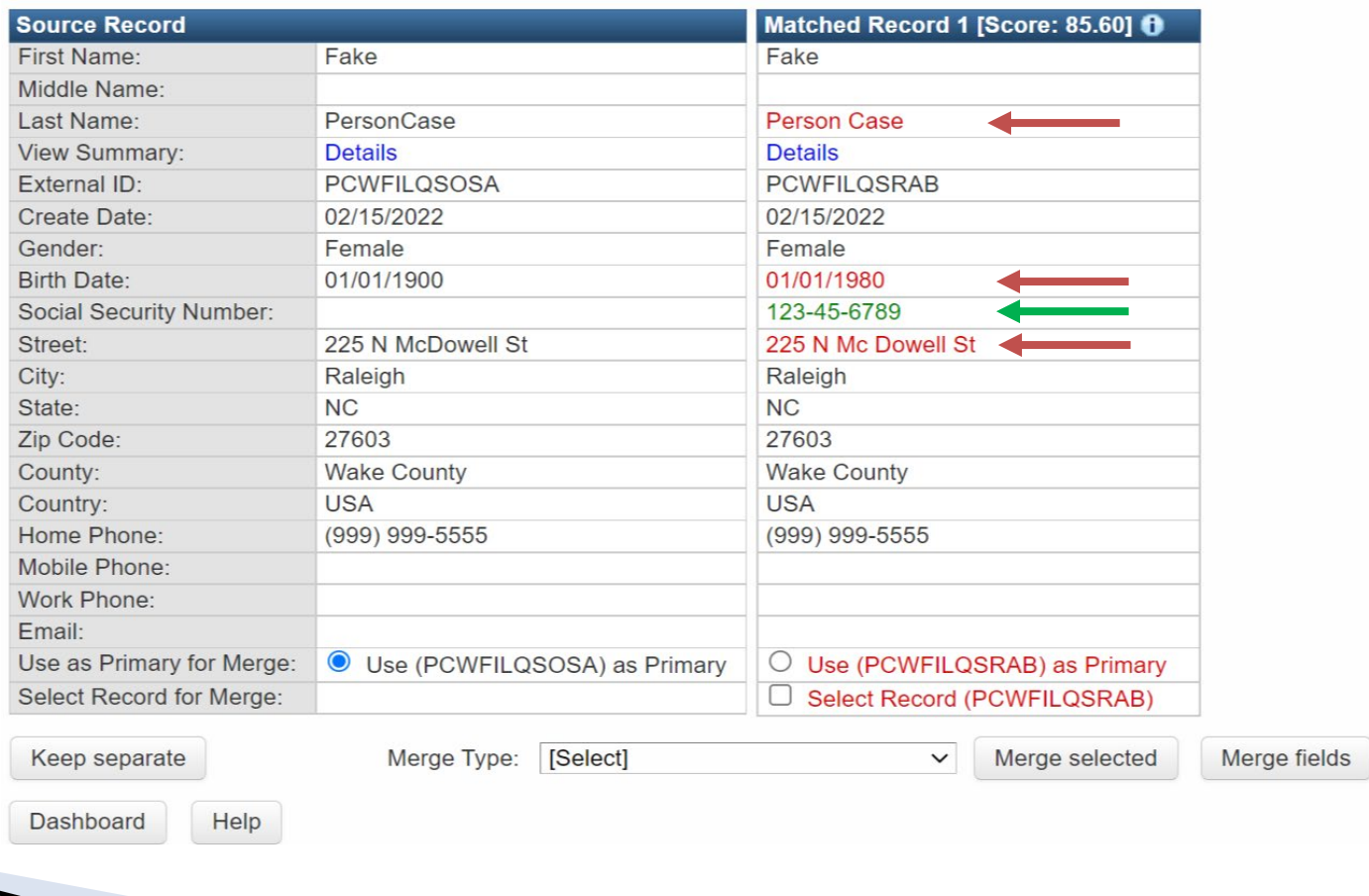

• Always use the Details hyperlink to view each person to further to check suffix, person & event notes, and labs to confirm your person is a match or not a match.

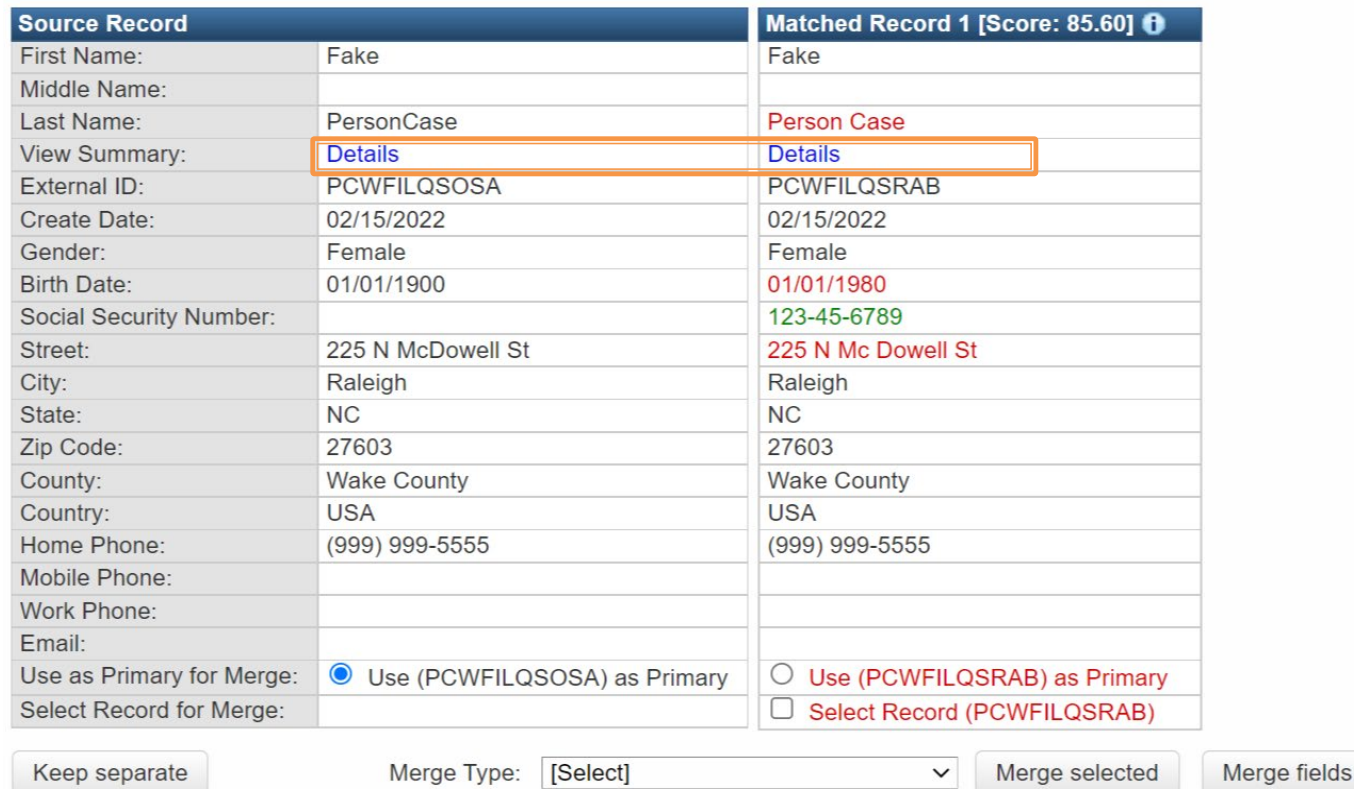

Dashboard Help

• If your PERSON is NOT A MATCH, users ARE allowed to click the 'Keep Separate' button to remove the Deduplicate hyperlink.

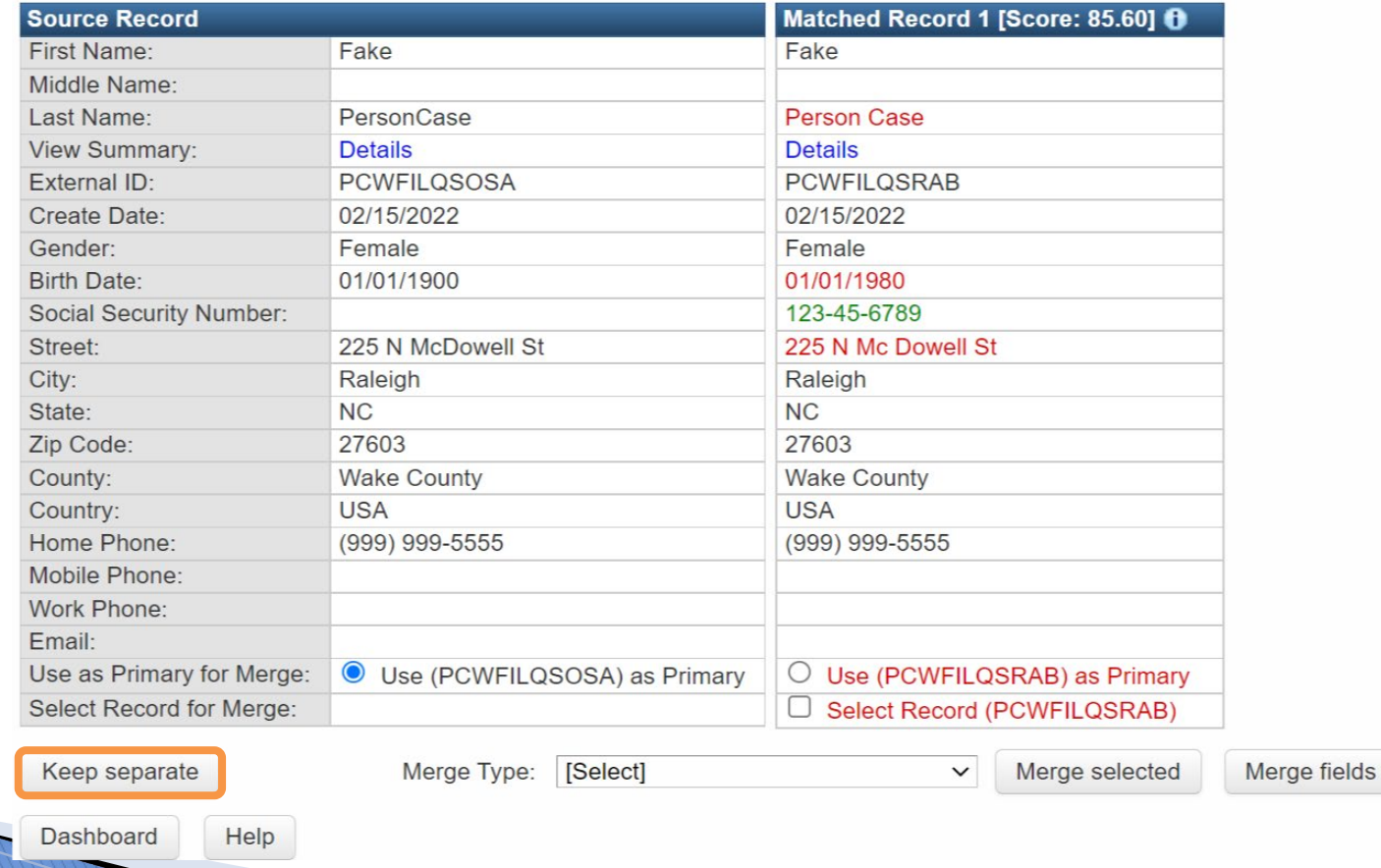

• If your PERSON IS A MATCH, email the NCEDSS Helpdesk to request the merge.

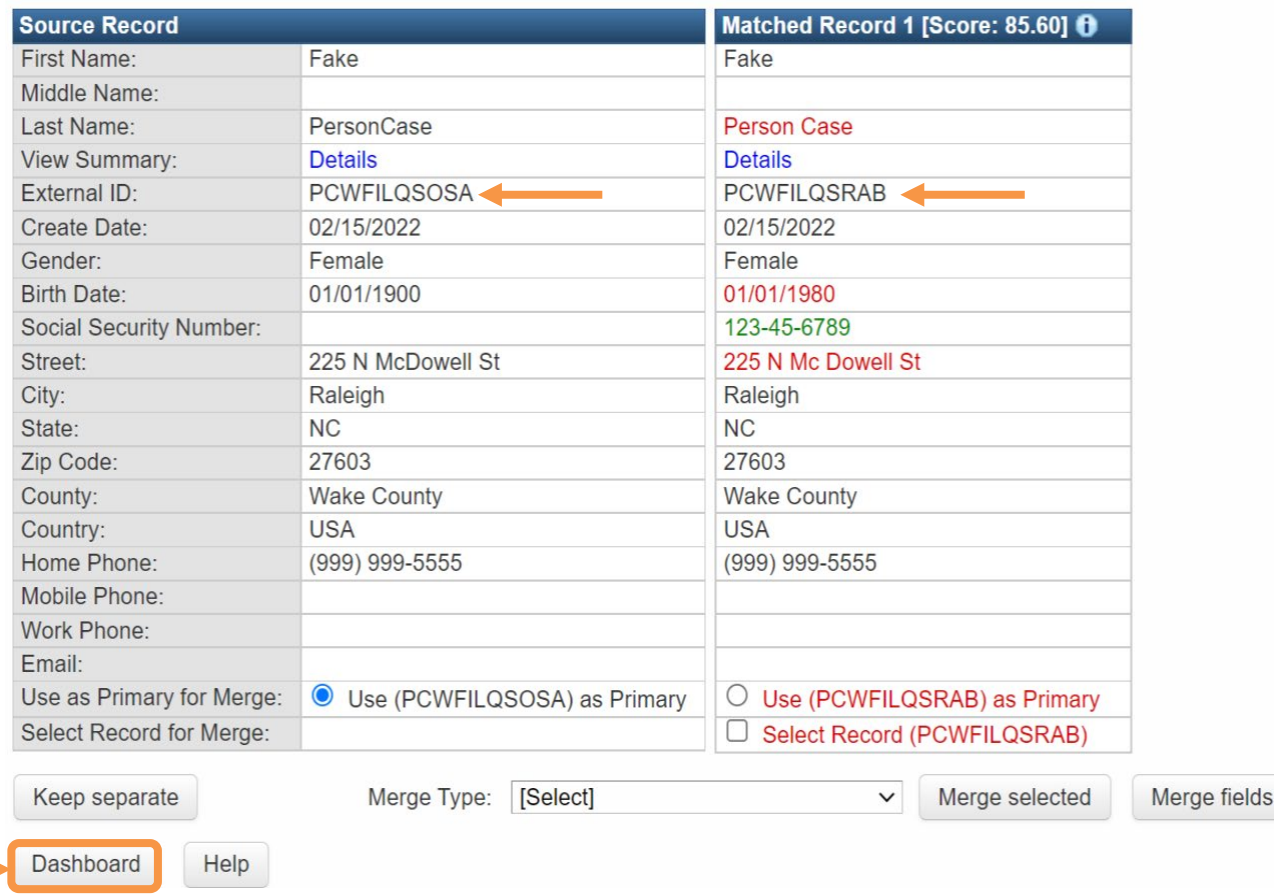

Click the 'Dashboard' button to exit the Person Deduplication screen.

When requesting PERSON Deduplications from the Helpdesk

- o Include both event numbers or both Person IDs. Usually, you will request to keep the person with newer create date as this has the person's most current information, such as a new address.
- $\circ$  Send one email per day with all your requests
- o Do NOT include PII such as name, DOB, or screenshots

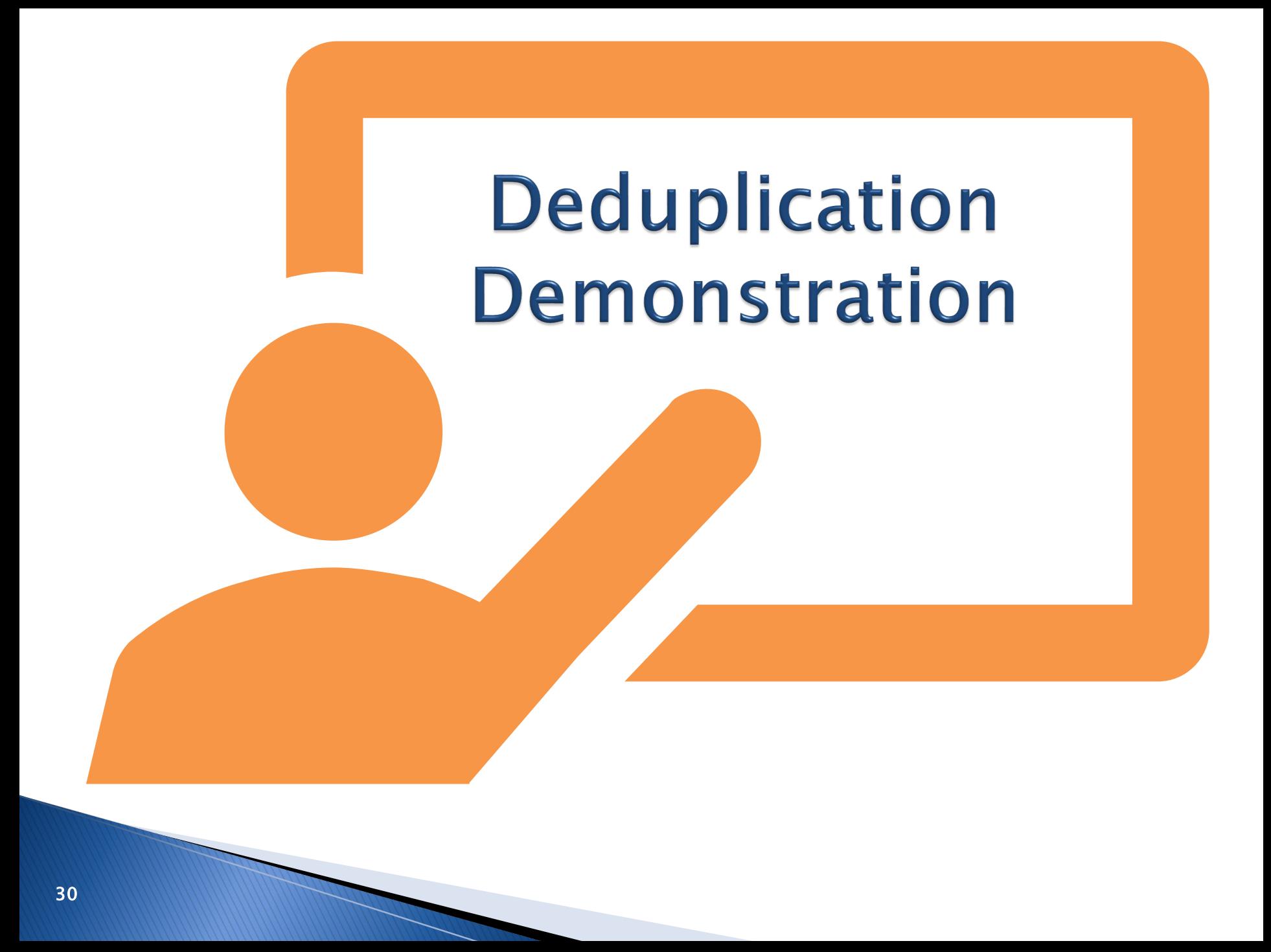

## Thank you for joining today!

Trainings: ncedsstrainings@dhhs.nc.gov Helpdesk: NCEDSSHelpDesk@dhhs.nc.gov

2